## **Digital Banking Security Token User Guide Soft Tokens**

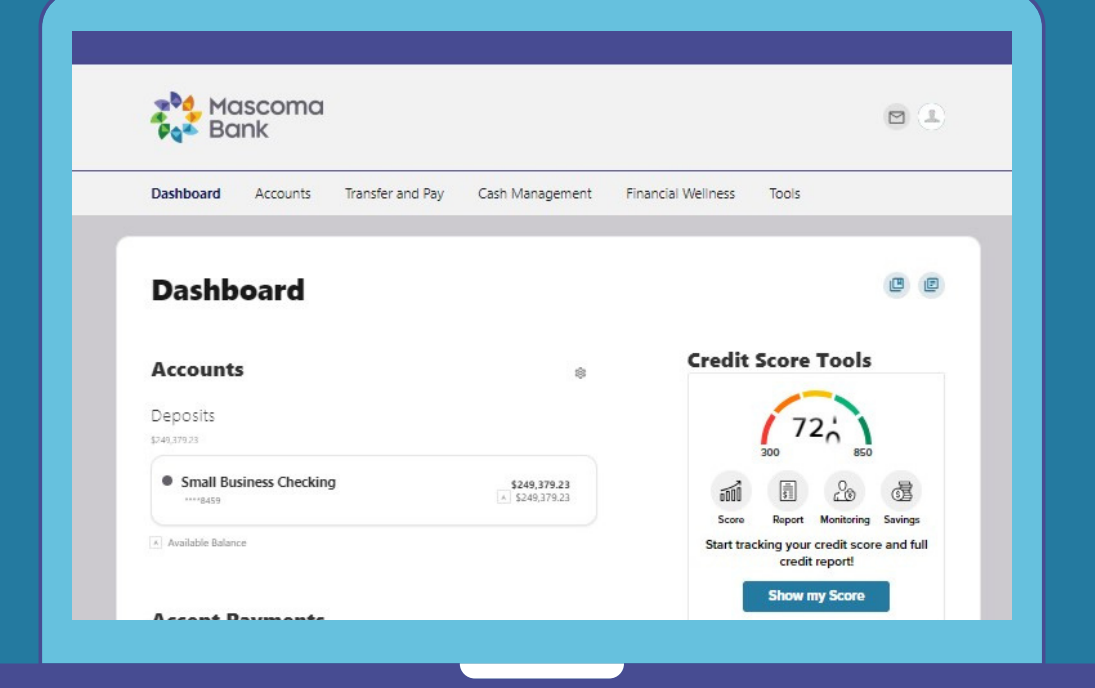

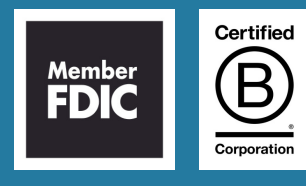

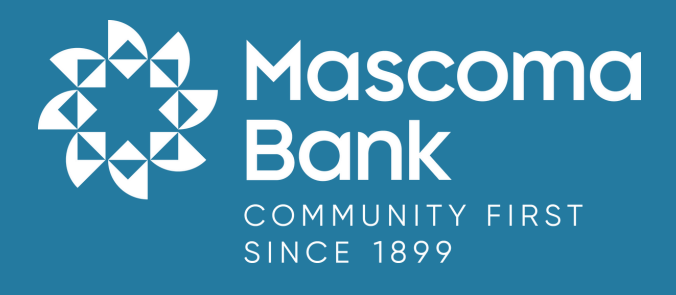

## **Setting up Security Tokens: Phone Application/Soft Tokens**

1. After logging in to the digital banking platform, go to the "Tools" widget then select "Settings" and navigate to the "Security" sub tab. Click on the pencil icon next to "Tokens" to begin registering your "New Soft Token."

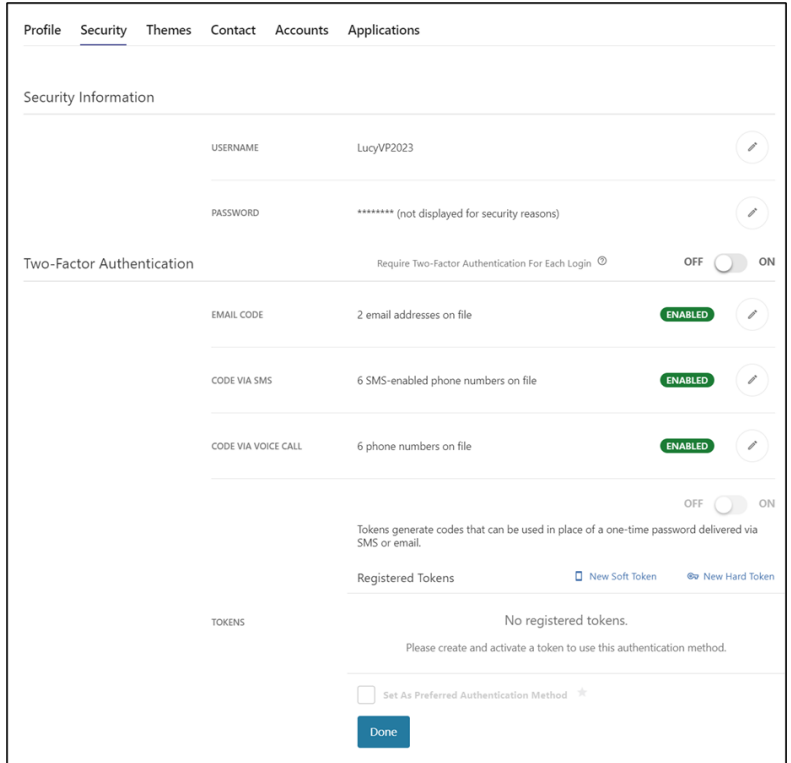

2. Register Soft Token. Click Next after downloading and installing "Entrust IdentityGuard Mobile" app. Instructions on Page 2.

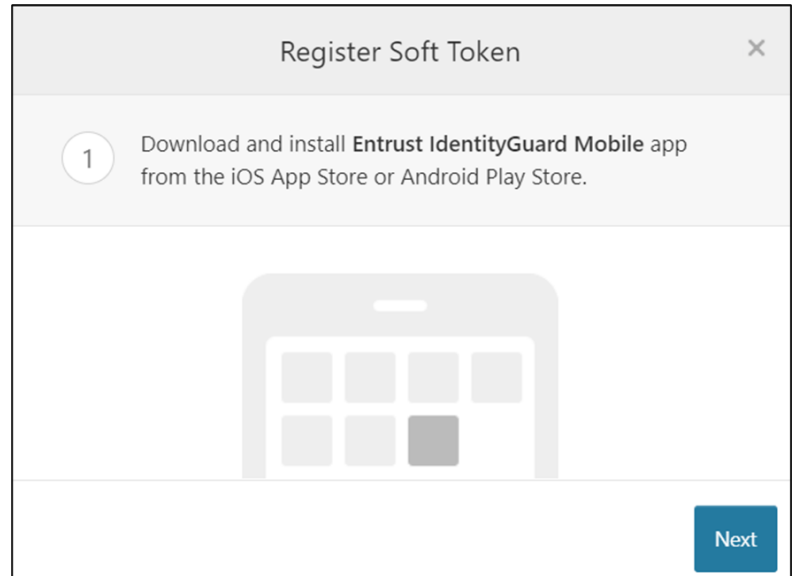

## **Entrust IdentityGuard Security Token Setup**

3. Download the Entrust Identity Mobile Application from your App Store or Google Play Store and search for "Entrust IdentityGuard Mobile App."

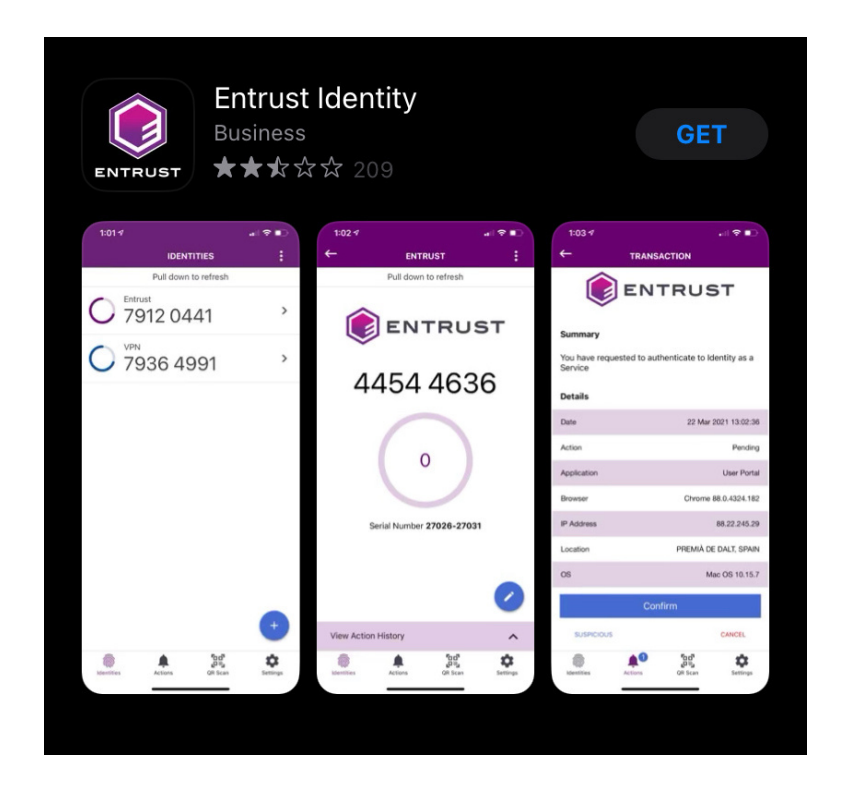

4. Review and agree to the End User License Agreement. Select the "Add identity later" option.

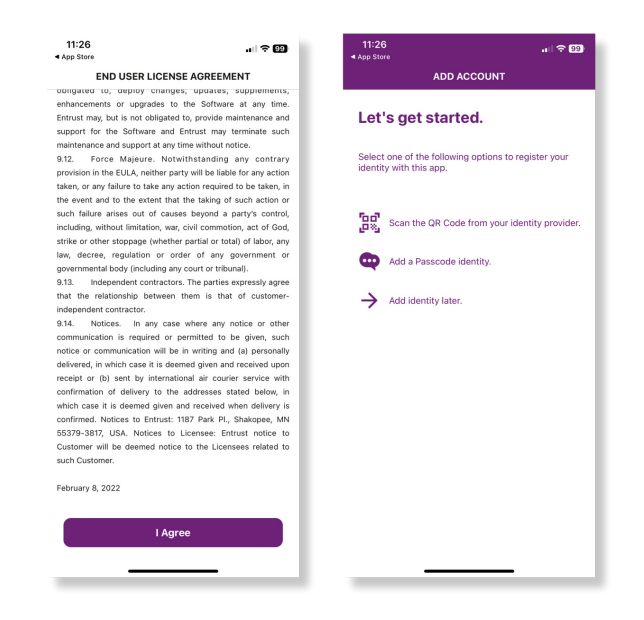

5. On your digital banking screen, enter a name for your token and click next.

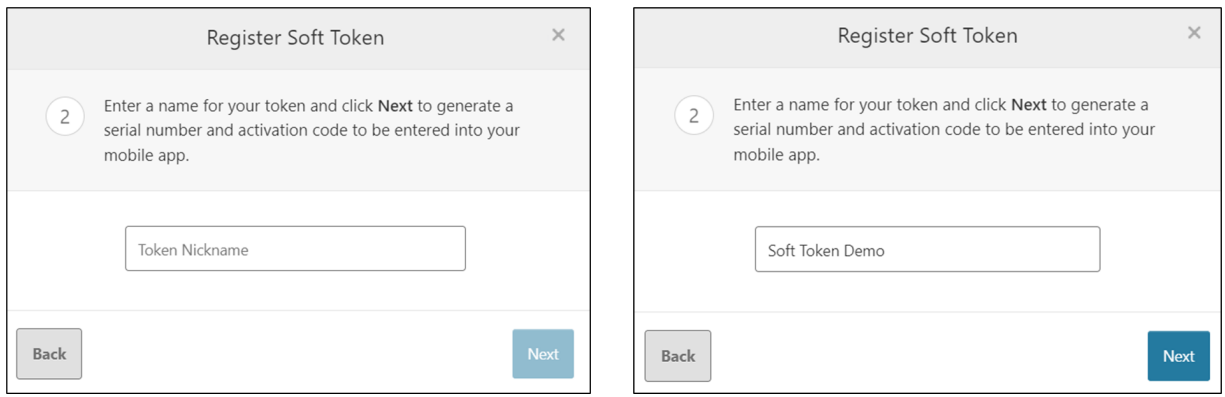

6. Serial number and activation code is displayed on your screen. This information is needed to be entered in the "Entrust IdentityGuard Mobile" app on your phone.

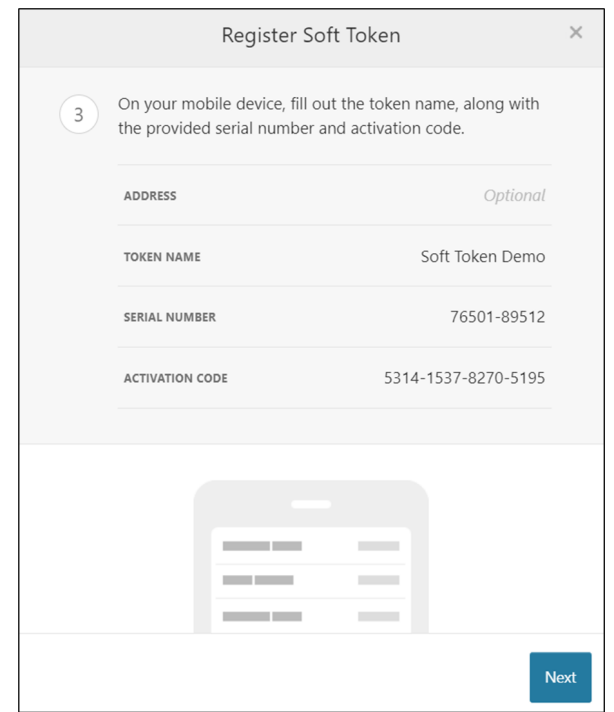

7. On your Entrust IdentityGuard Mobile app on your phone:

a. Select "Manual" option within Identities.

b. Enter your token name under "Name" (Mascoma Bank), Serial Number and Activation Code which is displayed on the digital banking platform screen. (The Provider URL is not required)

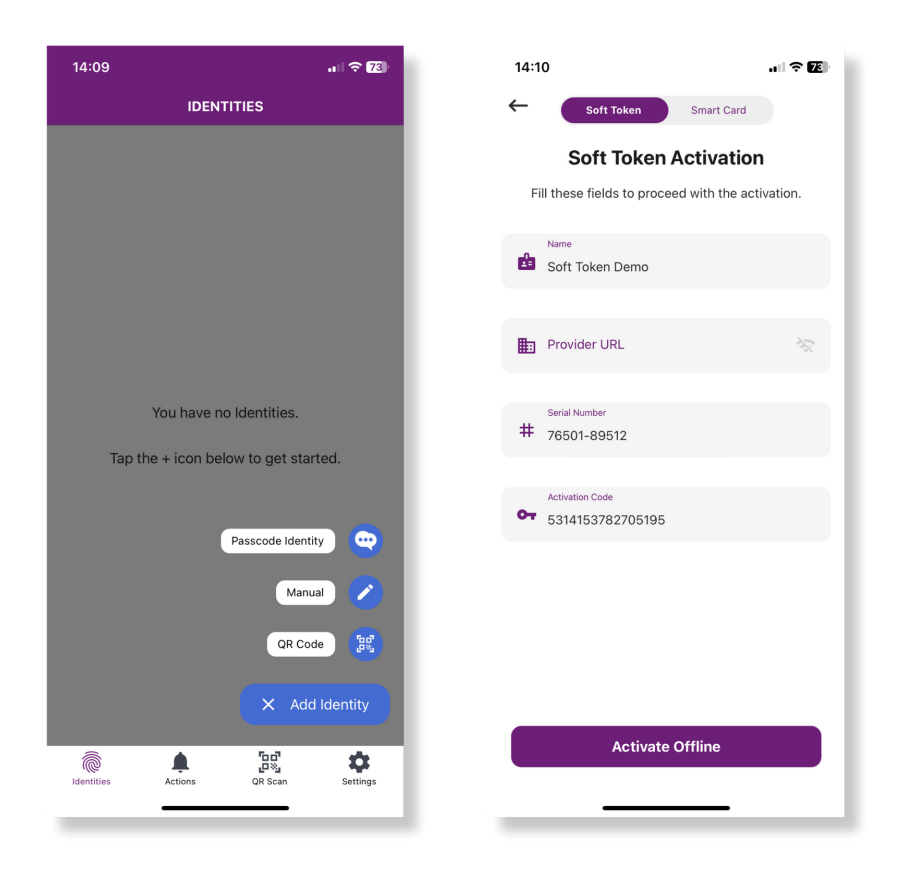

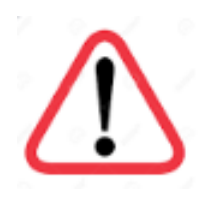

**Please read the next steps very carefully. Do NOT select Activate until you have entered the Registration Code on your computer screen.**

8. On your digital banking screen:

**Do NOT select the Activate option yet as the Registration Code needs to be entered into your computer screen.**

a. Enter the Registration Code displayed in your mobile app into the digital banking screen.

b. Click on Register Token.

c. Once you have registered the token and are on your cash management banking screen, you may proceed with selecting Activate on your mobile device.

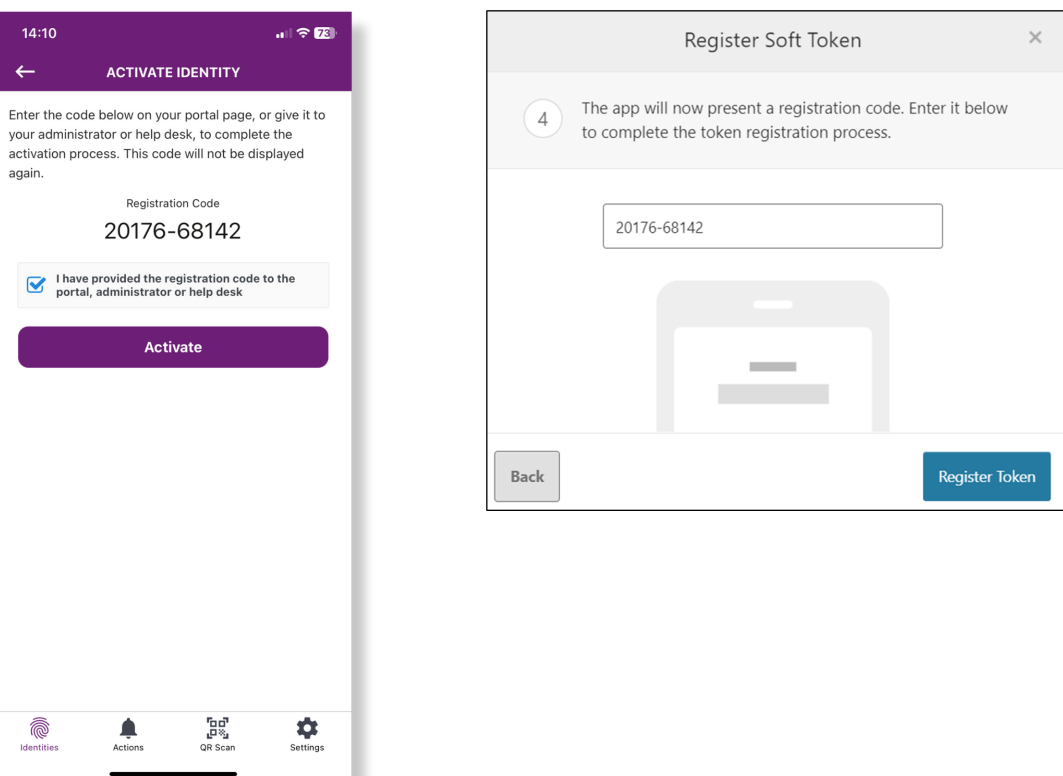

9. On the Entrust IdentityGuard App, enter and confirm a 4 digit PIN number of your choice to ensure only you can access a security code.

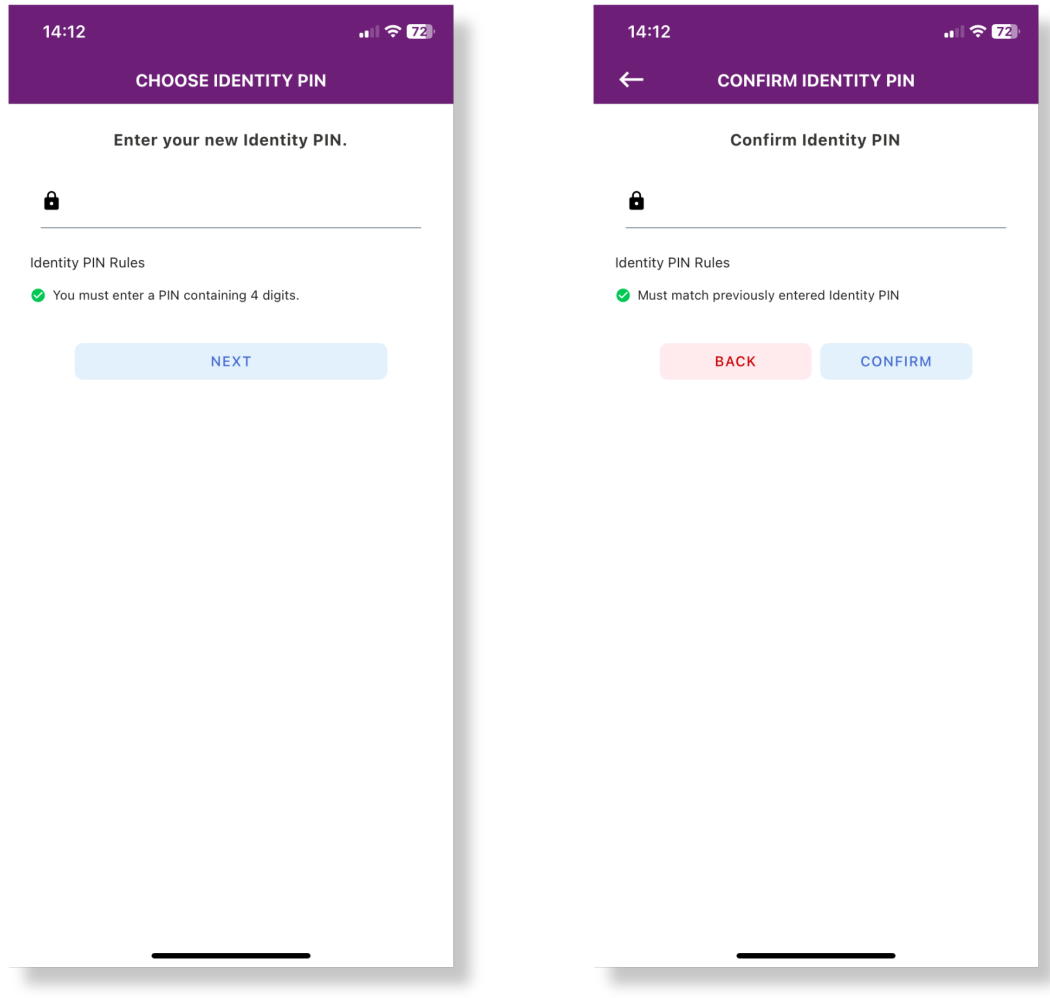

10. Your Entrust Security Token is now confirmed.

## **Using your Entrust IdentityGuard Security Token**

11. When accessing your Entrust IdentityGuard App to receive a security token, you will need to select Verify and enter your 4-digit PIN number to confirm your identity.

12. Your Token Code will then appear and can be entered into the multi-factor authentication box on your computer screen.

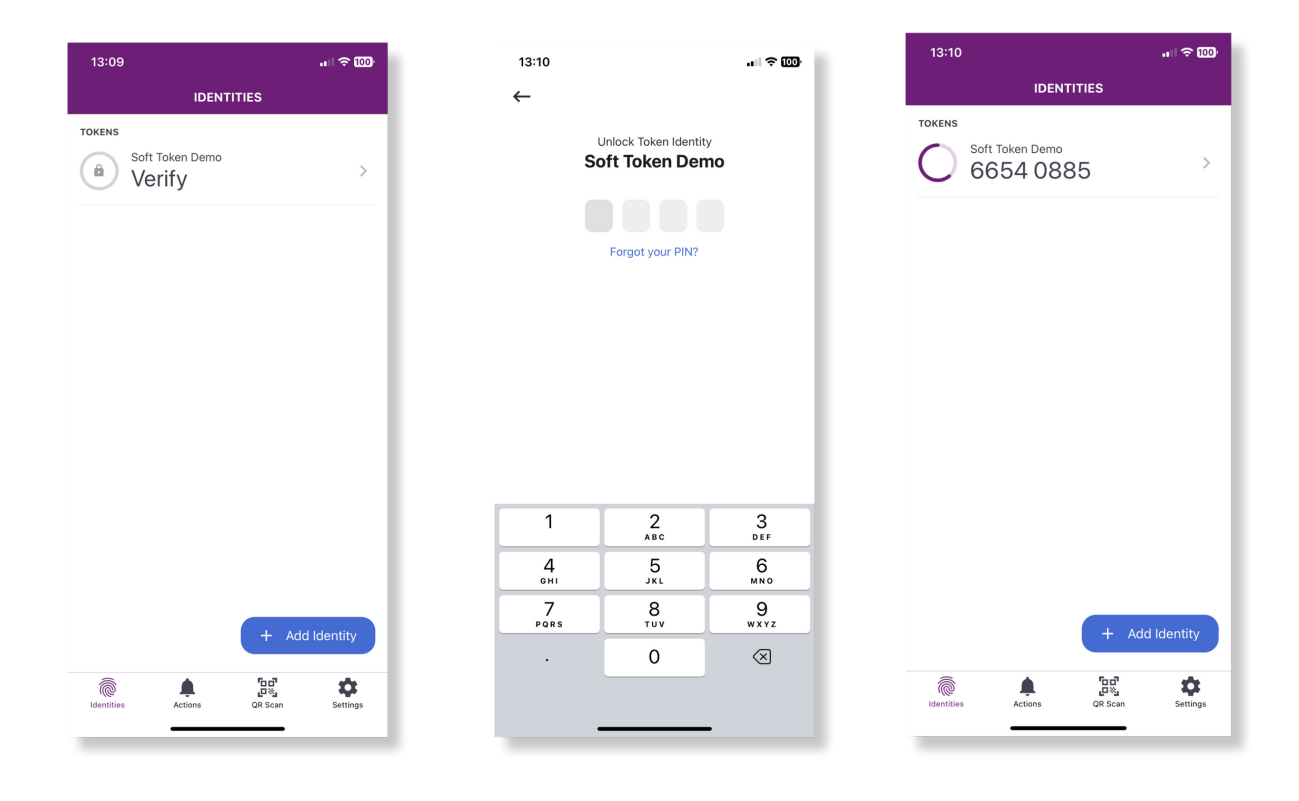